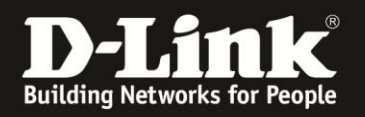

# **Anleitung zur Konfiguration des Haupt-WLANs**

Für DCM-704

Das WLAN des DCM-704 ist mit einer SSID und mit WPA-PSK / WPA2-PSK TKIP+AES Verschlüsselung voreingestellt. Der WLAN-Schlüssel ist bei jedem DCM-704 verschieden. Ein ungesichertes WLAN kann dazu führen, dass unbefugte Personen auf alle Ihre im Netzwerk befindlichen Geräte zugreifen, Ihre Daten stehlen, sie manipulieren, oder Ihren Internetzugang nutzen. Wenn Unbefugte Ihren Internetzugang für illegale Zwecke nutzen, z.B. das Herunterladen von urheberrechtlich geschützten Dateien, kann das sogar rechtliche Konsequenzen für Sie haben.

Daher ist es sehr zu empfehlen, dass Sie Ihr WLAN nicht auf unverschlüsselt ändern.

#### **Beachten Sie bitte, dass Ihnen die WLAN-Funktion des DCM-704 nur dann zur Verfügung steht, wenn Sie WLAN bei Ihrem Kabel-Zugang mit zugebucht haben.**

1. Greifen Sie per Webbrowser auf die Konfiguration des DCM-704 zu. Die Standardadresse ist [http://192.168.0.1](http://192.168.0.1/) .

2. Loggen Sie sich in die Konfiguration des DCM-704 ein.

Als "Benutzername" geben Sie **admin** ein.

Als "Passwort" geben Sie **password** ein. Dies ist das Standardpasswort. Sollten Sie es geändert haben, geben Sie Ihr geändertes Passwort bitte ein.

Klicken Sie auf **Anmelden**.

 $\mathbf{D}$   $\times$ 

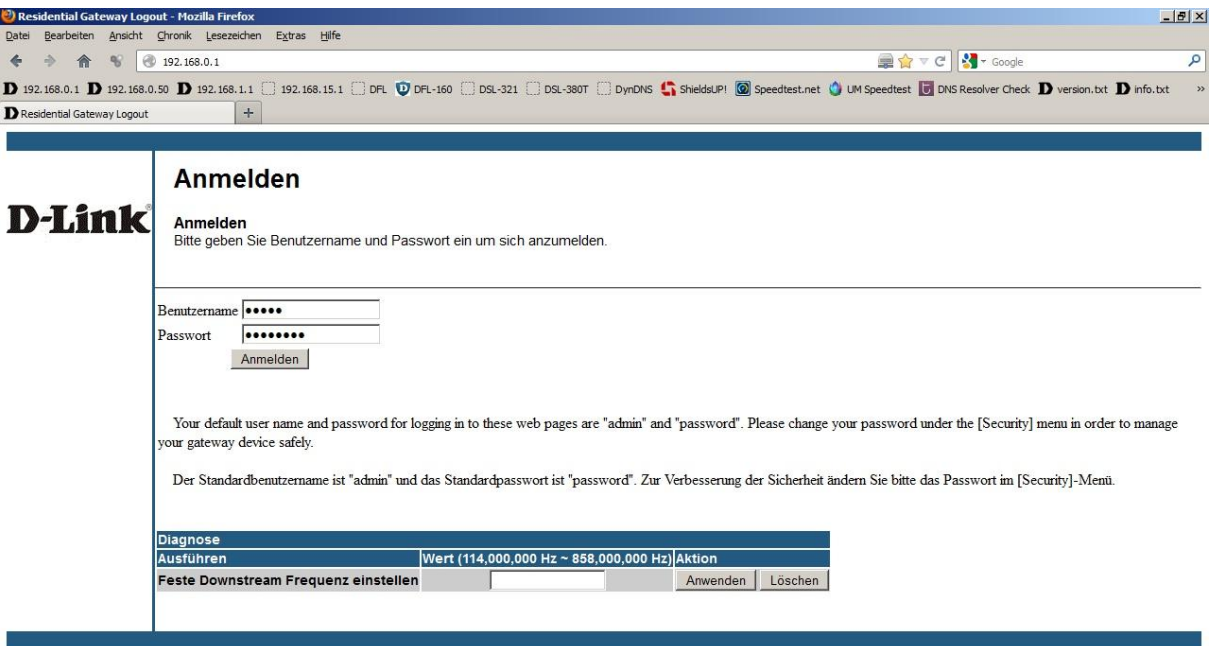

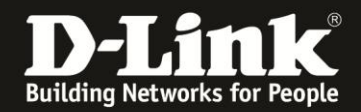

3. Rufen Sie oben das Menü **Wireless** und links das Menü **Radio** auf.

Die Voreinstellungen können Sie so belassen.

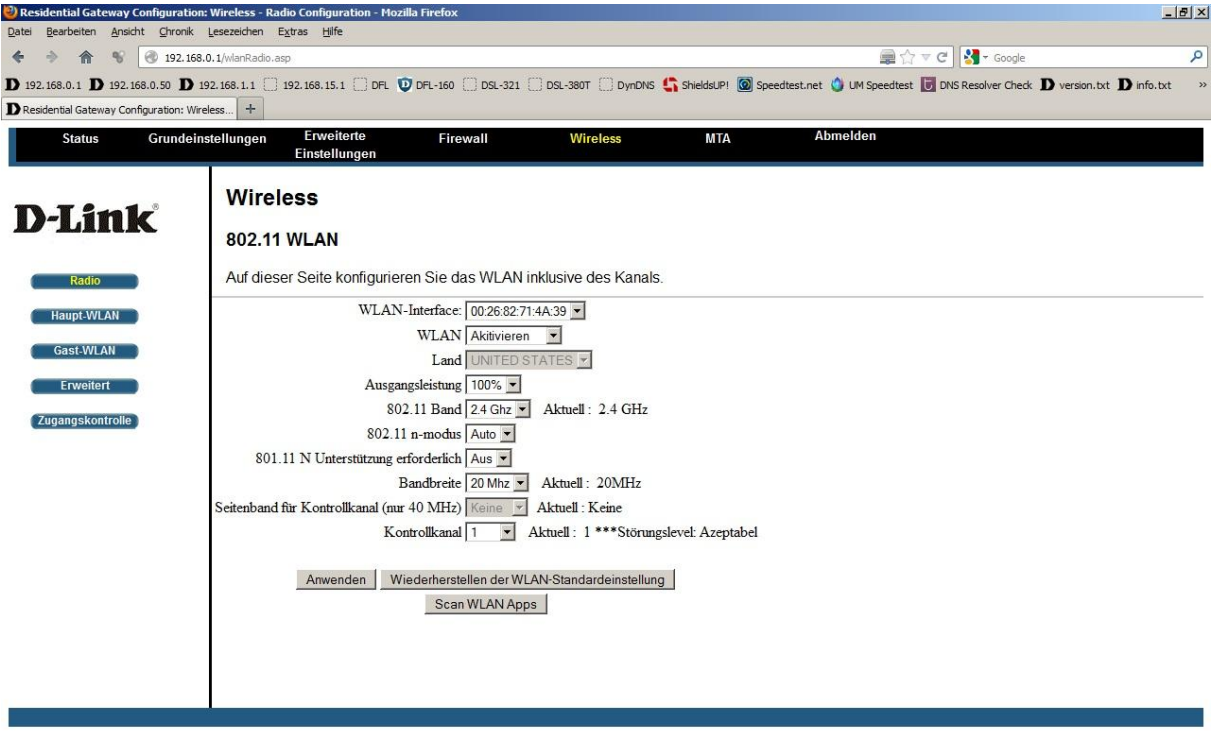

 $\overline{\phantom{a}}$ 

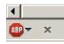

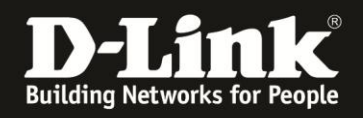

4. Rufen Sie links das Menü **Haupt-WLAN** auf.

## **Das Haupt-WLAN ist, wenn Sie die WLAN-Funktion bei Ihrem Kabel-Provider mit zugebucht haben, standardmäßig aktiv, besitzt die SSID DCM-704 und hat eine Auto-WPA Verschlüsselung.**

**Sie brauchen daher eigentlich keine Änderungen vornehmen.**

#### **Übliche Änderungen:**

- Bei **Gerätename (SSID)** können Sie die SSID Ihres DCM-704 ändern. Dieser Name sollte nicht auf Sie hindeuten, z.B. Familienname.

- Bei **WPA Pre-Shared Schlüssel** können Sie einen mind. 8 und bis zu 63 Zeichen langen Schlüssel angeben.

Verwenden Sie dabei primär Zeichen von A-Z (groß oder klein) und Zahlen von 0-9. Sonderzeichen können mitunter zu Problemen führen, da dies beide Seiten beherrschen müssen.

Merken Sie sich den eingegebenen Schlüssel, da dieser in den WLAN Client eingetragen werden muss.

- Rechts können Sie bei **Automatische Sicherheitskonfiguration** das WiFi Protected Setup (**WPS**) ausschalten.

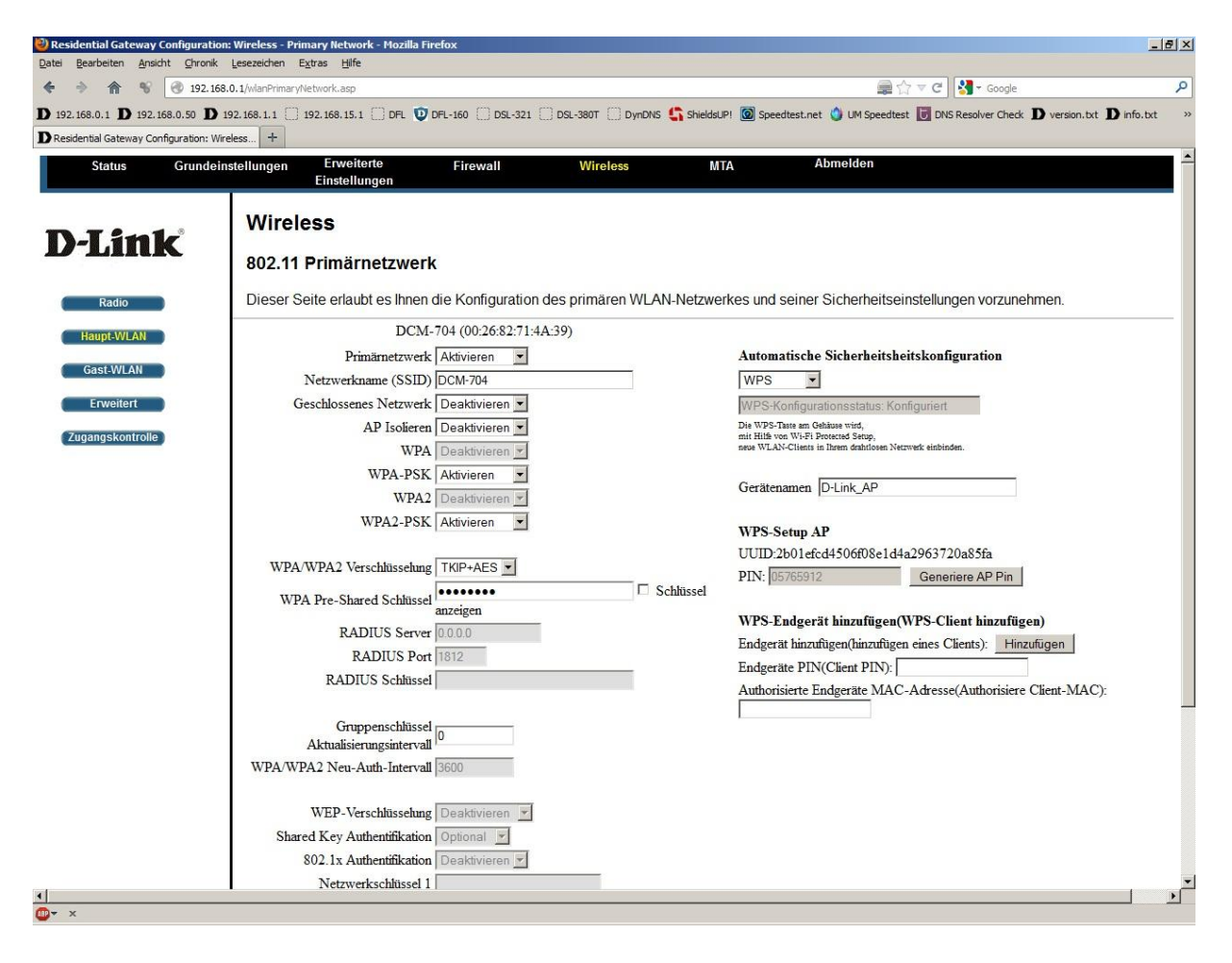

![](_page_3_Picture_0.jpeg)

Haben Sie Änderungen vorgenommen, schieben Sie das Fenster ganz nach unten und klicken auf **Anwenden**, um die Einstellungen zu übernehmen.

![](_page_3_Picture_22.jpeg)

![](_page_4_Picture_0.jpeg)

5. Möchten Sie keine WPA-PSK oder WPA2-PSK Verschlüsselung nutzen, sondern stattdessen WEP-Verschlüsselung, gehen Sie folgendermaßen vor.

**Wir empfehlen, kein WEP zur Absicherung Ihres WLANs zu nutzen, da WEP mittlerweile eine sehr unsicher Verschlüsselungsmethode ist.**

- Schalten Sie **WPA-PSK** und **WPA2-PSK** auf **Deaktiviert**.
- Wählen Sie bei **WEP-Verschlüsselung** eine der beiden WEP-Schlüssellängen aus.

![](_page_4_Picture_48.jpeg)

![](_page_5_Picture_0.jpeg)

- Bestätigen Sie die Warnmeldung, dass das WPS (WiFi Protected Setup) ausgeschaltet wird, mit einen Klick auf **OK**.

Die WPS-Funktion gibt es nicht bei WEP-Verschlüsselung. Dies ist Vorgabe des WiFi.org

![](_page_5_Picture_26.jpeg)

![](_page_5_Picture_4.jpeg)

![](_page_6_Picture_0.jpeg)

- Geben Sie bei **Netzwerkschlüssel 1** Ihren WEP-Schlüssel ein.

Klicken auf **Anwenden**, um die Einstellungen zu übernehmen.

![](_page_6_Picture_27.jpeg)

![](_page_7_Picture_0.jpeg)

# **Troubleshooting:**

## **Problem: Der WLAN Client (PC/Laptop) verbindet sich nicht auf den Router:**

a.)

Viele Verbindungsprobleme beruhen auf alte Treiber. Stellen Sie daher bitte sicher, dass der WLAN Client die aktuellen Treiber des Herstellers installiert hat.

b.)

Überprüfen Sie die Richtigkeit der Verschlüsselung und des eingegebenen Schlüssels.

c.)

Stellen Sie bitte sicher, dass sich der WLAN Client auf Ihr eigenes WLAN verbindet und nicht zufällig auf das eines Nachbarn. Zur eindeutigen Identifizierung Ihres WLAN vergeben Sie Ihrem eine eigenständige SSID.

### **Problem: Schlechter Empfang oder schlechter Datendurchsatz:**

a.)

Positionieren Sie den DIR-645 und den Client möglichst anders. Eine schlechte Position ist direkt an einer Wand, in einem Schrank, im Keller oder ähnliches.

### **Problem: Der 802.11n Client verbindet sich nur mit 54 MBit auf den Router:**

Eine G-Geschwindigkeit mit max. 54 MBit wird von N-Accesspoints oder N-Routern dann angeboten und genutzt, wenn als Verschlüsselung WEP oder WPA-PSK (TKIP) verwendet wird.

Die N-Geschwindigkeit mit max. 144 MBit bei 20 MHz bzw. max. 300 MBit bei 20/40 MHz (Kanalbündelung) ist nur dann möglich, wenn als Verschlüsselung WPA2-PSK (AES) oder keine Verschlüsselung verwendet wird.

Dies ist im 802.11n Standard vorgeschrieben.